## Guia para ajustar a foto para o padrão da carteirinha

A foto da carteirinha deve estar no formato [JPG](http://pt.wikipedia.org/wiki/Jpg) e ter uma [resolução](http://pt.wikipedia.org/wiki/Resolu%C3%A7%C3%A3o_de_imagem) de 600x 800 [pixels,](http://pt.wikipedia.org/wiki/Pixel) e o nome da foto deve ser o seu RA. uma imagem fora desse padrão pode ficar distorcida na hora da impressão da carteirinha e não estar salva com o número do teu RA pode resultar em um erro ao associar a tua foto aos teus dados.

Você pode utilizar fotos antigas escaneadas ou mesmo fotos tiradas com os amigos, apenas lembre-se que a carteirinha vai ser usada como um documento antes de enviar pense se realmente você quer essa foto em um documento. É importante que na foto não apareçam outras pessoas além de você. Caso você tenha alguma dificuldade em ajustar a foto para o formado requerido você pode seguir esse tutorial, a primeira parte mostra como selecionar uma parte de uma foto e a outa parte como ajustar o a foto para o tamanho correto

1:Um programa simples e gratuito que pode se utilizado é o GIMP, ele funciona em windows e linux, [http://www.gimp.org/downloads/.](http://www.gimp.org/downloads/)

Uma vez com o Gimp instalado abra o GIMP e abra nele a foto, a interface será parecida com a da figura 1.

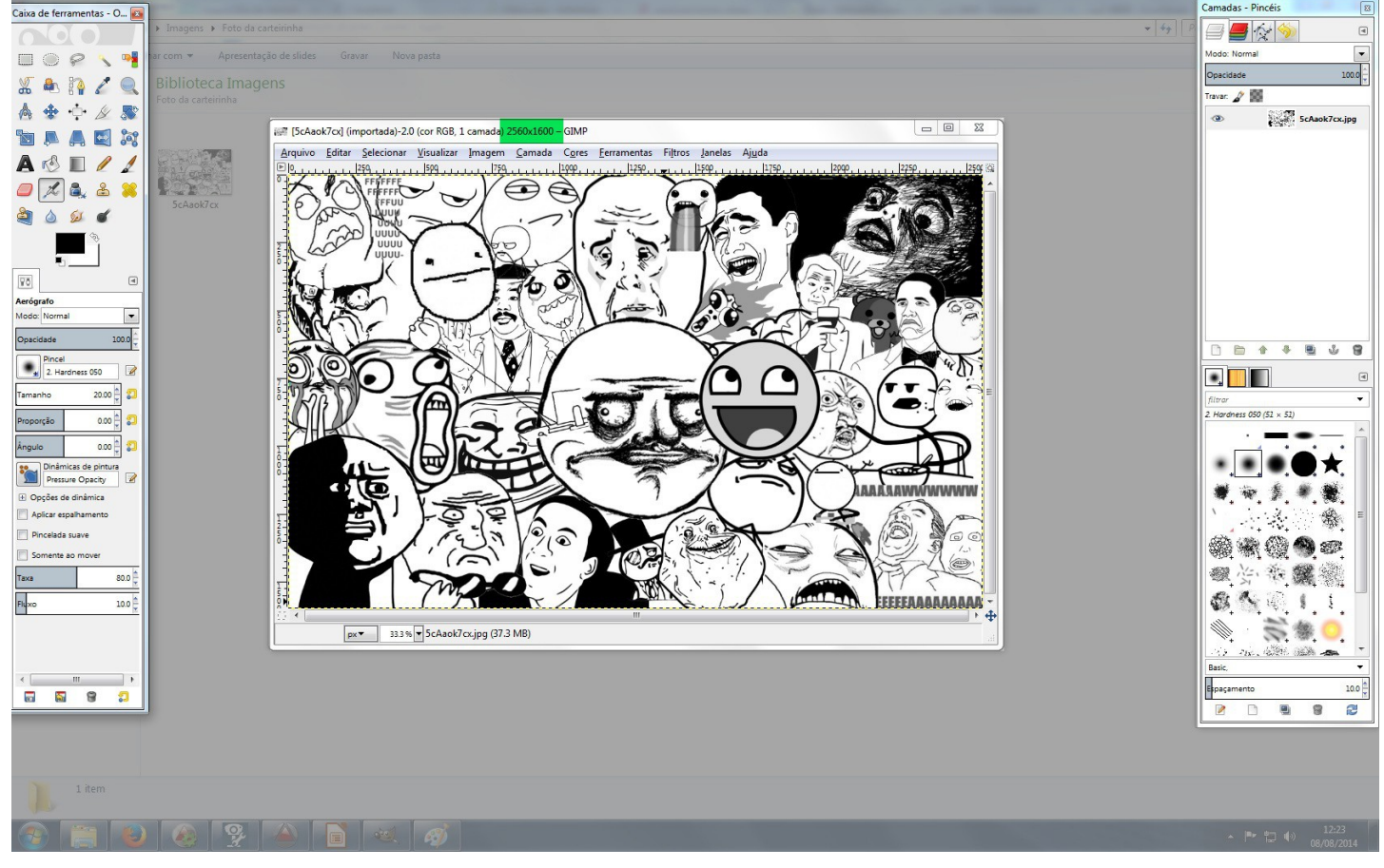

Figura 1 apresentação das janelas do GIMP

Na figura 1 foi realçado apenas as janelas do GIMP, a esquerda as de edição mais comuns para a imagem, a do centro aparece a janela onde mostra a imagem a ser trabalhada e na esquerda ferramentas especiais e seleção de camadas, será necessário apenas as janelas da esquerda e do centro. A parte realçada em verde na janela do centro mostra a resolução da imagem, isso será necessário saber em algumas etapas a seguir

#### Guia para ajustar a foto para o padrão da carteirinha **Selecionando a área da foto que vai aparecer na carteirinha**

Caso você escolheu uma foto antiga com amigos ou em uma paisagem faça uma seleção da foto, a ferramente seleção do gimp pode ser vista na figura 1.1 para que a área da foto seja ocupada principalmente por você, cuidado pois a parte enquadrada deve ser igual ou maior que 600x800 pixels. A contagem de pixels da seleção aparece na parte inferior da janela de trabalho do GIMP como você pode ver na figura 1.2, para aparecer a contagem de pixels o botão direito do mouse deve ser mantido pressionado. Tente fazer uma seleção que mantenha a proporção aproximada a n(600x800) sendo n um número real não nulo como 1200x1600 no caso de n=2, uma seleção muito fora dessa relação, exemplo 1000x1800 vai ocasionar uma uma imagem distorcida Se a parte em que teu rosto aparece na foto for muito menor do que 600x800 pixels a resolução da imagem é inadequada, utiliza outra foto.

Algumas imagens escaneadas terão esse mesmo problema então verifique se a foto escaneada tem resolução suficiente para ser impressa na carteirinha.

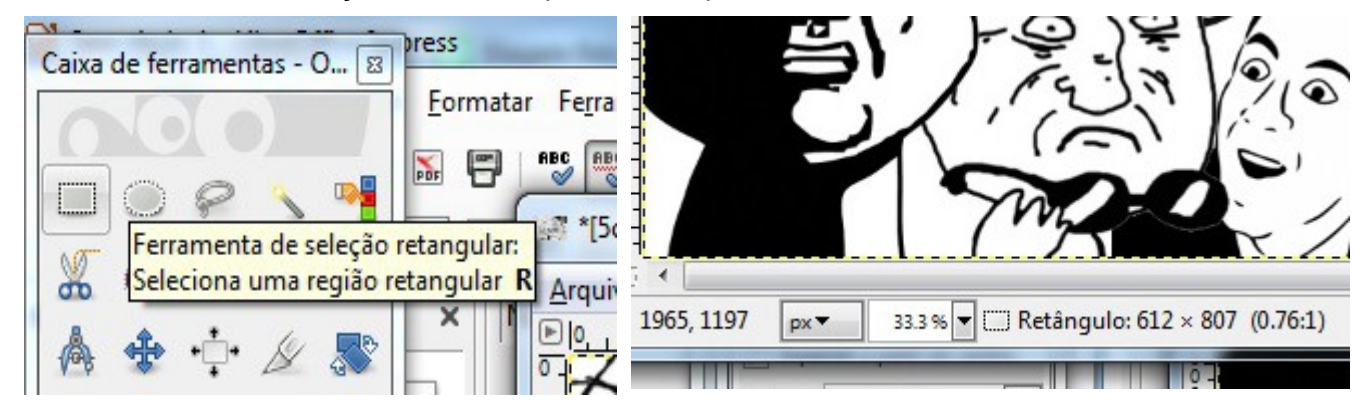

Figura 1.1 ferramenta de seleção do GIMP Figura 1.2 localização da contagem de

pixels durante a seleção

Uma vez feita a seleção da área que você deseja que seja a tua foto de carteirinha você deve clicar na aba "imagem" e depois em "cortar para a seleção" como pode ser visto na figura 2

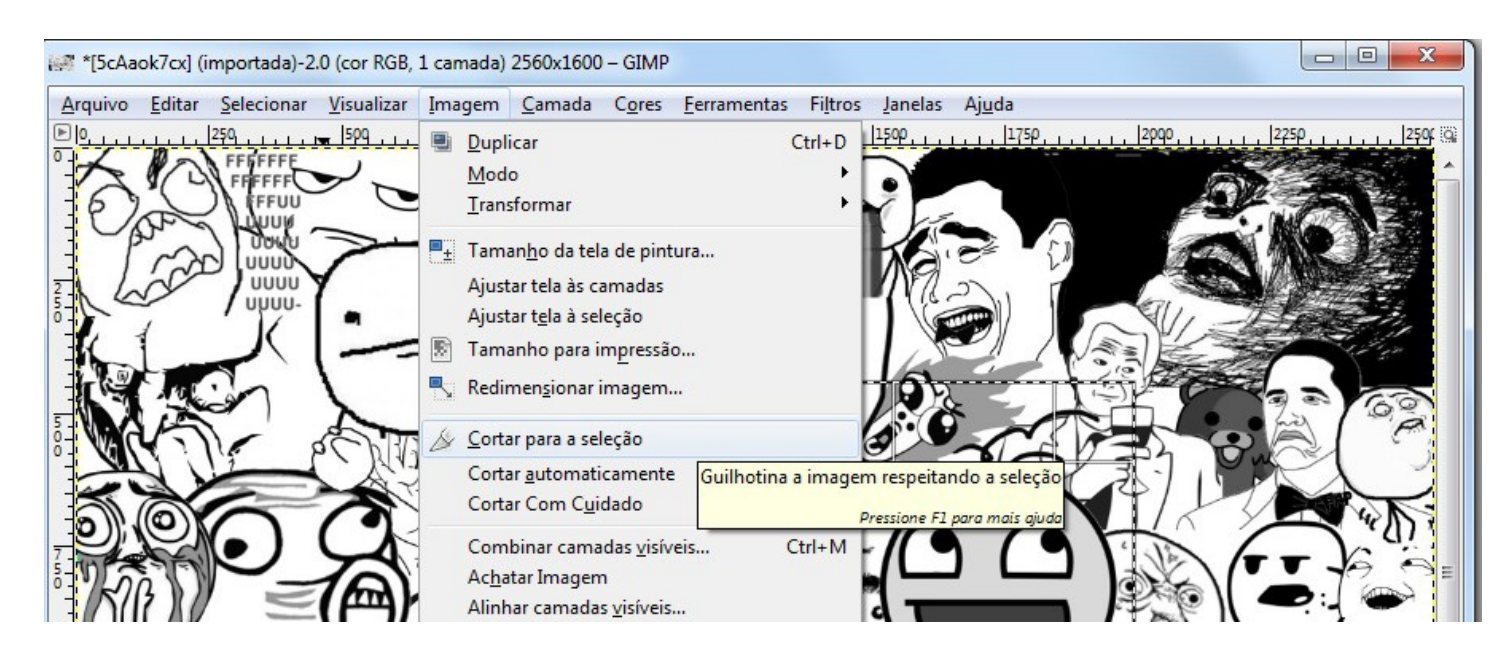

Figura 2 localização do comando de "cortar para a seleção" no GIMP

# Guia para ajustar a foto para o padrão da carteirinha

#### **Ajustando a resolução da foto para o padrão 600x800**

Agora que você já selecionou a área da foto você pode apagar o fundo da foto se necessário usando as ferramentas de desenho. Para apenas ajustar a resolução para 600x800 clique na aba "imagem" e depois em "Redimensionar imagem"como indicado na figura 3. Depois basta colocar como largura 600 e altura 800, e clicar no simbolo da corrente deixando os elos separados como mostrado na figura 4

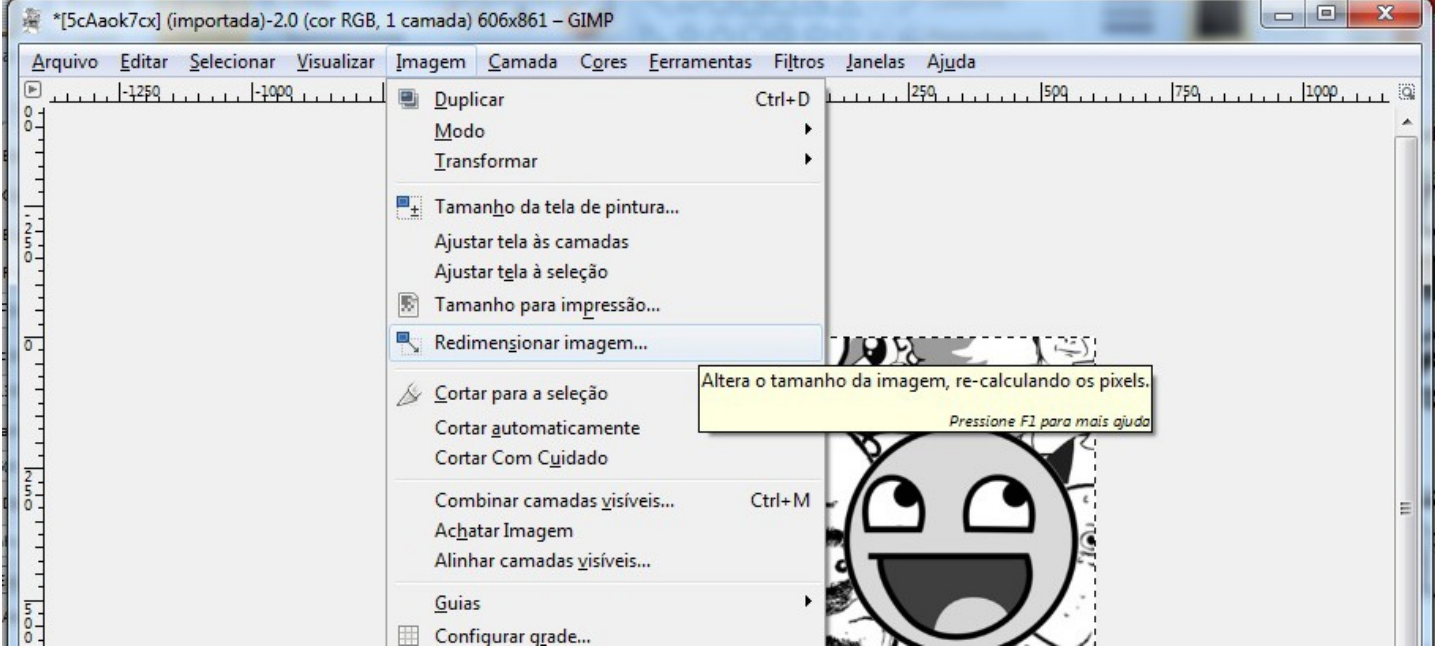

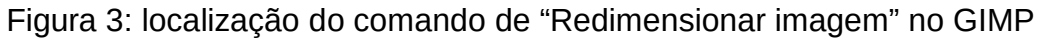

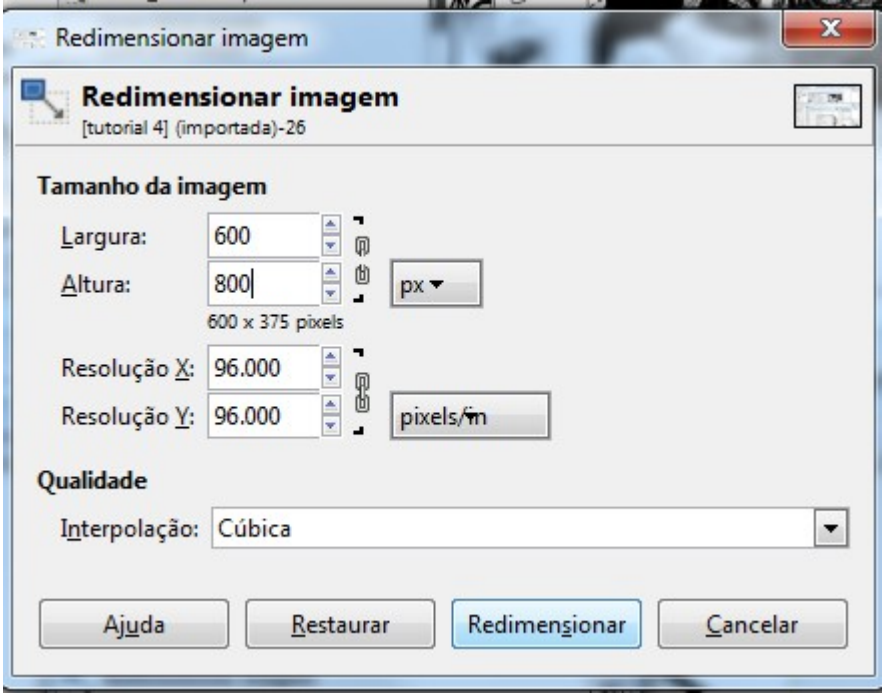

Figura 4:Janela de redimensionamento de imagem no GIMP

### Guia para ajustar a foto para o padrão da carteirinha

Verifique se agora a imagem apresenta uma resolução 600x800 como foi mostrado na figura 1.Se o processo foi bem sucedido aparece o numero 600x800 caso contrário repita o procedimento anterior, se a imagem ficou muito distorcida a seleção inicial foi desproporcional da relação n(600x800) refaça a etapa de seleção. Agora basta exportar a imagem no formato jpg. Basta clicar na aba "Arquivo" e depois em "Export As" como indicado na figura 5

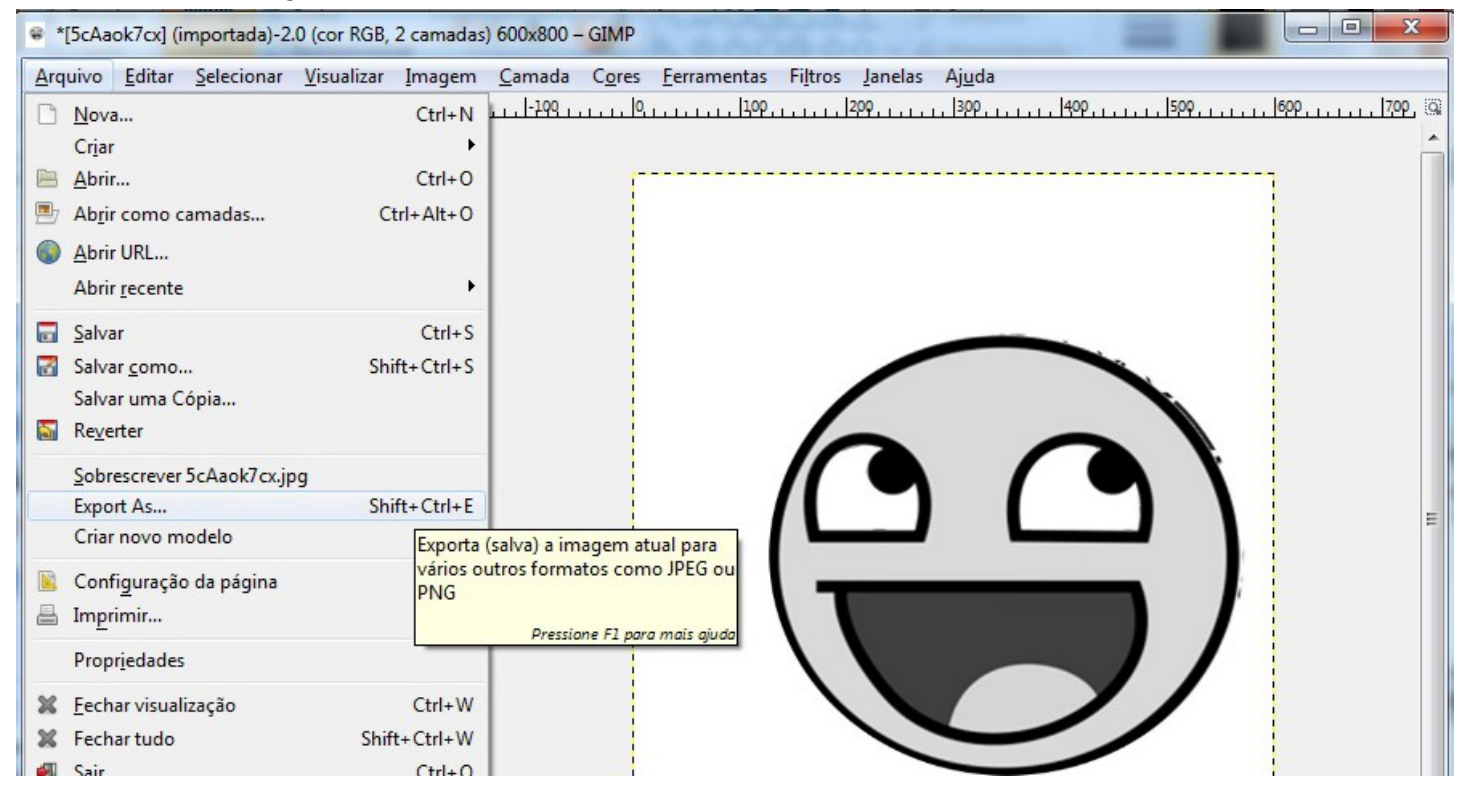

Figura 5 botão de ação do GIMP para exportar uma imagem

**Para alunos que já sabem o número de RA o nome da foto** deve ser exatamente e **apenas o teu número de RA**, não coloque as letras RA, nem teu nome ou outra identificação **apenas o teu número de RA** como pode ser visto na figura 6. Após colocar de nome para arquivo o teu RA basta clicar em exportar.

**Ingressantes que não tem o número de RA o nome da foto** deve ser exatamente e apenas o número do teu CPF, como pode se visto na figura 7, apenas números sem: pontos, espaços, traços, sem escrever CPF e sem colocar teu nome antes do CPF **apenas o números do teu CPF sem pontos traços ou espaços.**

Esse arquivo deve ser enviado para carteirinha@ufabc.edu.br

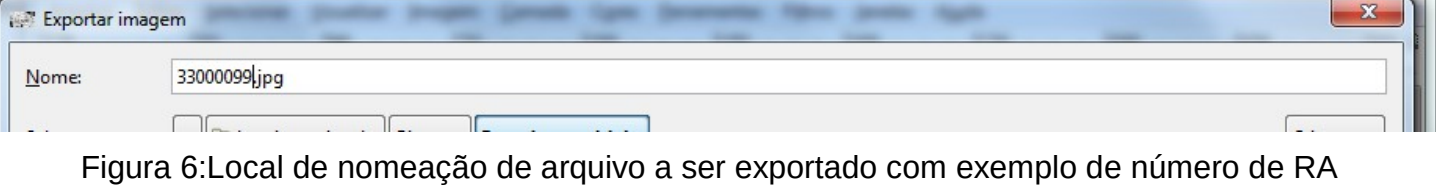

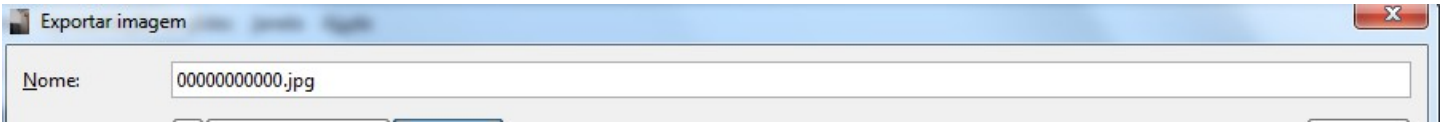

Figura 7:Local de nomeação de arquivo a ser exportado com exemplo de número de CPF

> Elaborado por: Henrique de Abreu Piccolo Divisão de segurança patrimonial